## ASU Procurement Process Training How to Create a Requisition

**ASU Procurement Department:**

*Staneshia Thomas (Interim Director) Emony Johnson (Staff Associate) Shunqulla Moore ( Staff Associate)*

Welcom

## How to create a Requisition

- **Go to PeopleSoft Main Page,** 
	- **E-Procurement, then Manage Requisition**
	- **Create New Requisition, then click Special Requests**
	- **Start Completing the information on Special Request page**
		- **Item Description**
		- **Price**
		- **Quantity**
		- **Category (click on magnifying glass, search by category/description, click find**
		- **Unit of Measure**
		- **Due Date**
		- **Supplier ID**
		- **Supplier Name**
		- **Then click, Add to cart**
		- **Then click Checkout**
		- **Add more Comments and Attachments**
			- **Attach supporting documentations here**
		- **Check Budget**
		- **Click Save & Submit**

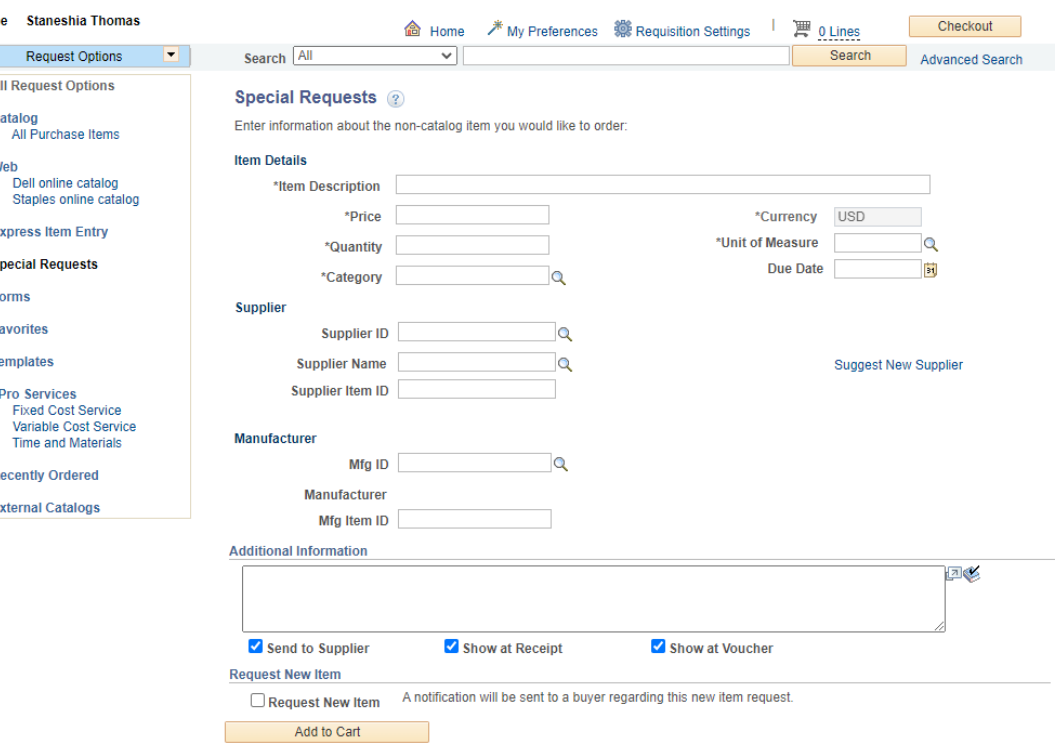

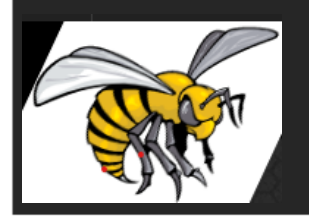

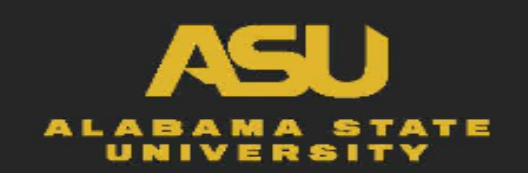

## Adding Supporting Documentation To Requisition

- Go to PeopleSoft Main Page,
	- E-Procurement, then Manage Requisition
	- Create New Requisition, then click Special Requests
	- Start Completing the information on Special Request page
		- Item Description
		- Price
		- **Quality**
		- Category (click on magnifying glass, search by category/description, click find
		- Unit of Measure
		- Due Date
		- Supplier ID
		- Supplier Name
		- Then click, Add to cart
		- Then click Checkout
		- **Click Add more Comments and Attachments**
			- **Attach supporting documentations here**

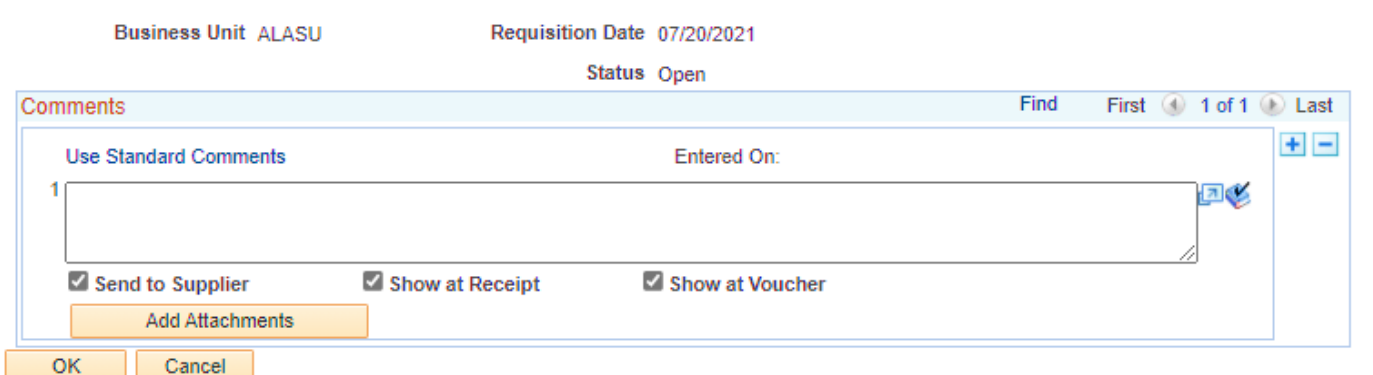

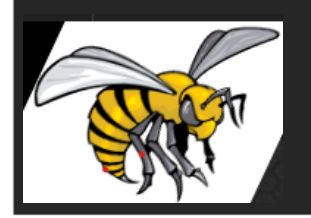

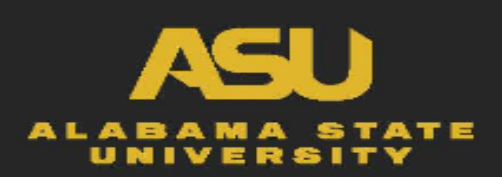

**Header Comments** 

### How to create a Requisition

- Go to PeopleSoft Main Page,
	- E-Procurement, then Manage Requisition
	- Create New Requisition, then click Special Requests
	- Start Completing the information on Special Request page
		- Item Description
		- Price
		- Quality
		- Category (click on magnifying glass, search by category/description, click find
		- Unit of Measure
		- Due Date
		- Supplier ID
		- Supplier Name
		- Then click, Add to cart
		- Then click Checkout
		- Add more Comments and Attachments
			- Attach supporting documentations here
		- **Check Budget**
		- **Click Save & Submit**

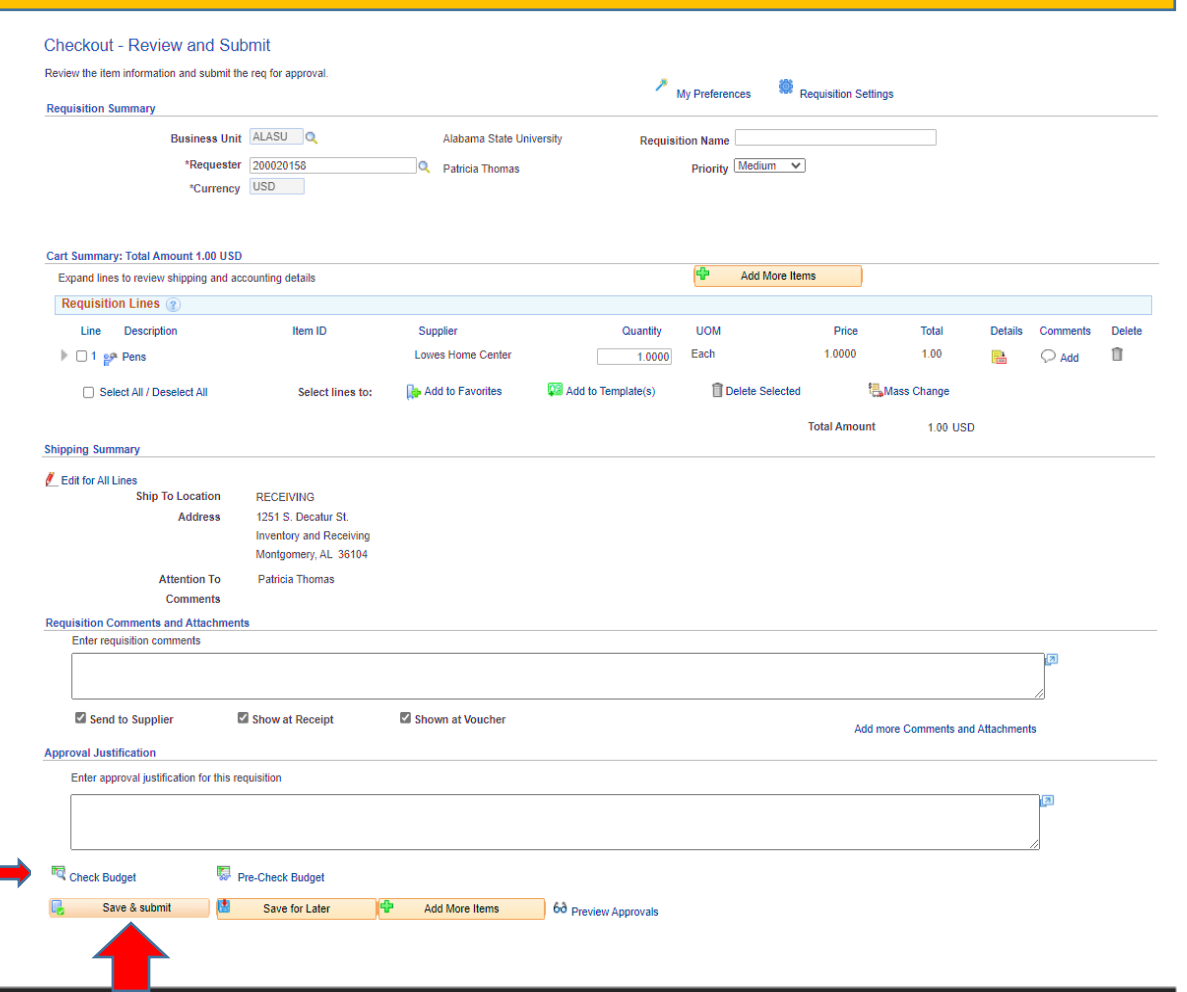

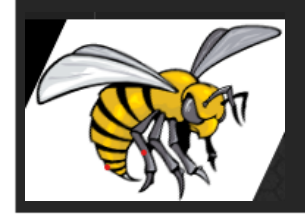

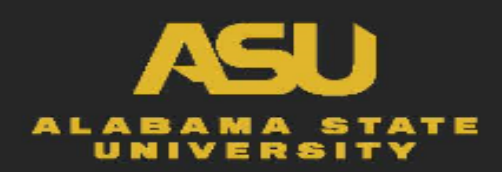

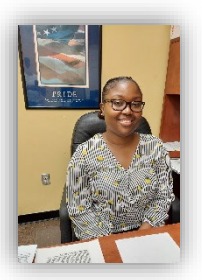

#### **Mrs. Staneshia Thomas**, Interim *Director of Contracts and Acquisitions*

- [sthomas@alasu.edu](mailto:sthomas@alasu.edu)
	- Office: 334-229-4605

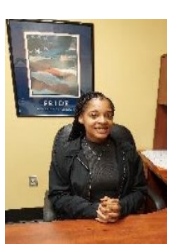

**Ms. Emony Johnson**, *Procurement Staff Associate*

**CONTACT INFORMATION** 

- [ejohnson@alasu.edu](mailto:ejohnson@alasu.edu)
	- Office: 334-229-5156

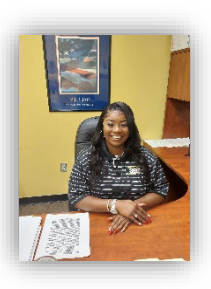

- **Ms. Shunqulla Moore**, *Procurement Staff Associate*
	- [sqmoore@alasu.edu](mailto:sqmoore@alasu.edu)
		- Office: 334-229-4406

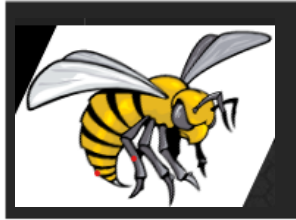

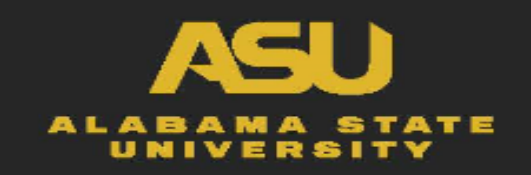